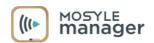

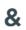

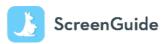

**ScreenGuide Parental Control app** allows you to set parental controls and configure rules for the safe, fun, and educational use of tablets and smartphones - while minimizing potential risks such as cyberbullying, inappropriate content consumption, and overexposure to screens. To set up and start managing your child's school device, just follow the steps below:

Start by downloading the ScreenGuide app on your personal device - you can look for the app on the App Store (for iOS devices) or Play Store (for Android devices), or by visiting <a href="http://screen.guide/download">http://screen.guide/download</a>.

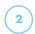

Enter your email to create your account.

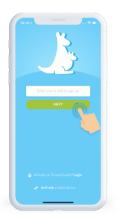

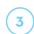

Fill out your account info and click "SIGN UP".

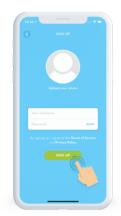

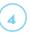

Click "CREATE A FAMILY" to continue.

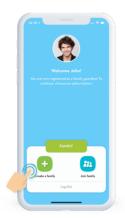

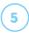

Type your family name and click "CREATE".

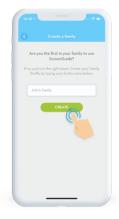

6

Next, add your child to your account.

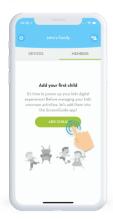

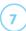

Select "I'm adding a school managed device".

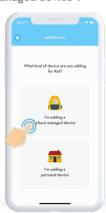

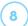

Using the browser on your child's device, access the highlighted blue link.

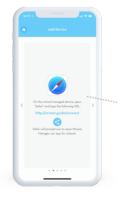

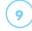

You will be redirected to the Mosyle Manager app enter your ScreenGuide login credentials:

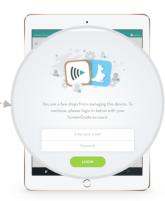

Once you login with your ScreenGuide account info, within the Mosyle Manager app, you'll be prompted to enter a passcode in order to connect your child's school-managed device to your ScreenGuide account. Enter the passcode shown here:

**6BC85**